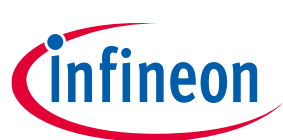

# **"Secure Boot" SDK user guide**

## <span id="page-0-0"></span>**About this document**

#### **Scope and purpose**

This document serves as a guide for using the "Secure Boot" SDK. The document explains about the SDK overview, software installation, provisioning flow, and "CySecureTools" design.

#### **Intended audience**

The "Secure Boot" SDK is intended for the users of the PSoC™ 64 devices.

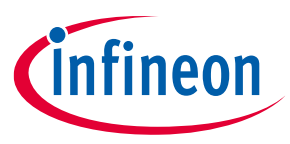

## Table of contents

# <span id="page-1-0"></span>**Table of contents**

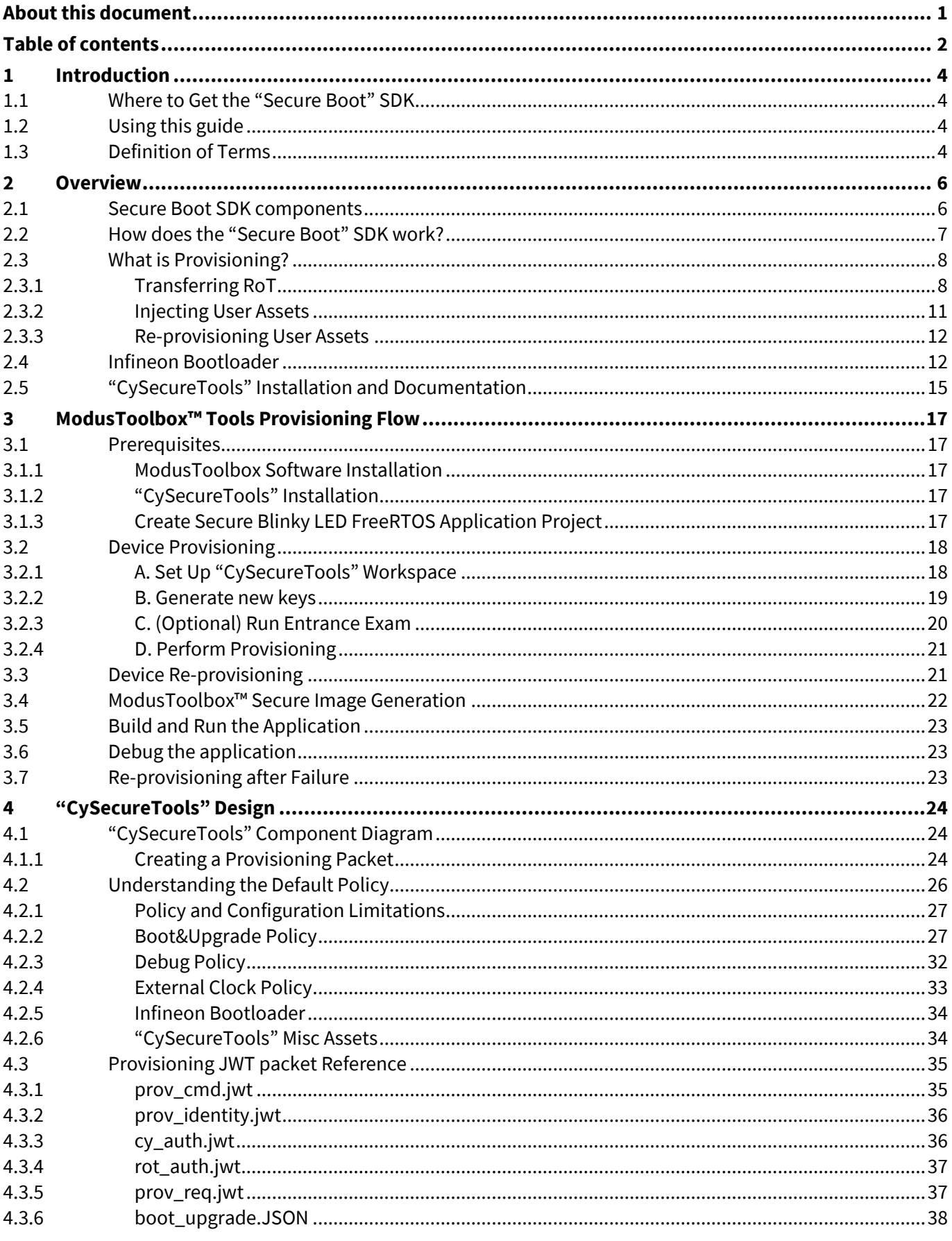

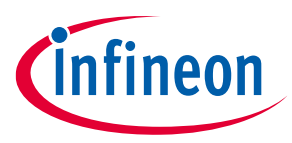

## Table of contents

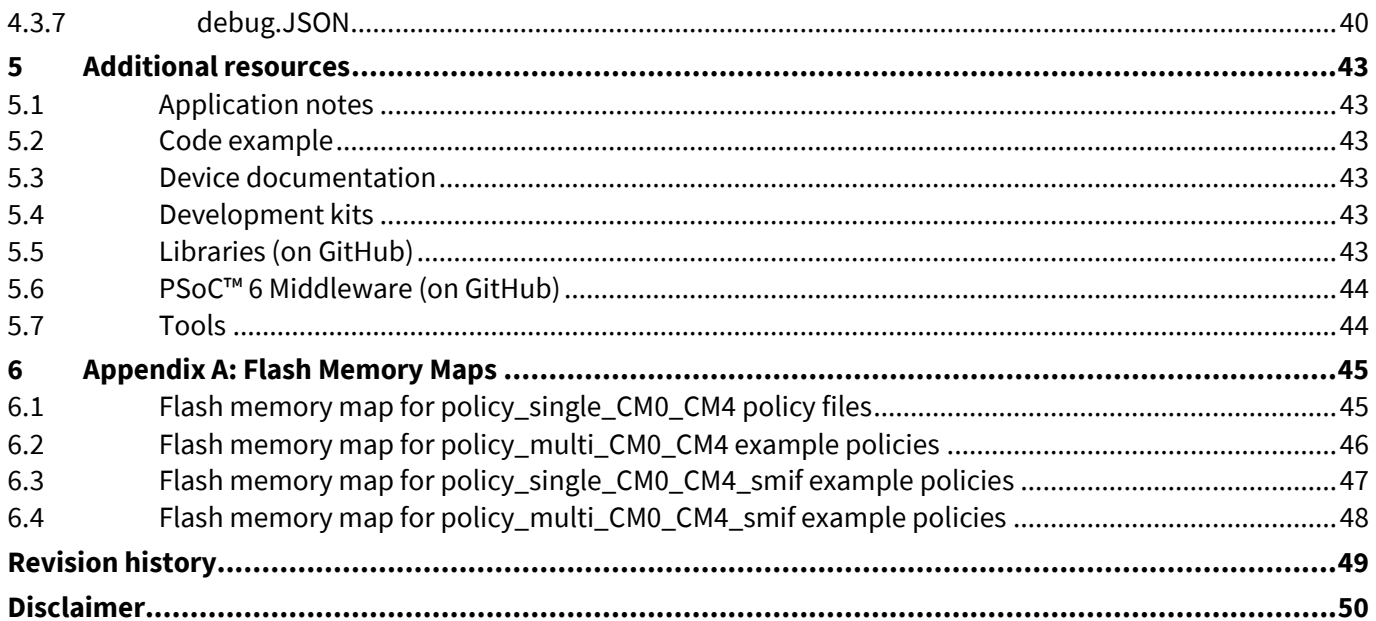

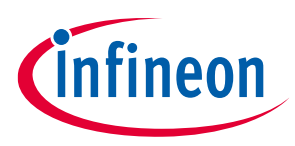

#### **Introduction**

# <span id="page-3-0"></span>**1 Introduction**

Infineon provides the "Secure Boot" SDK to simplify using the PSoC™ 64 "Secure Boot MCU" line of devices. This SDK includes all required libraries, tools, and sample code to provision and develop applications for PSoC™ 64 devices.

The "Secure Boot" SDK provides provisioning scripts with sample keys and policies, a pre-built Cypress Bootloader image, and post-build tools for signing firmware images. It uses the Python programming language.

### <span id="page-3-1"></span>**1.1 Where to Get the "Secure Boot" SDK**

The main component of the SDK is a Python package called "CySecureTools." It is available for download here:

<https://github.com/cypresssemiconductorco/cysecuretools>

There are other components as well, and they are described in later sections of this document. For Windows users, all tools including "CySecureTools" are provided when installing ModusToolbox™ 2.3 or later.

## <span id="page-3-2"></span>**1.2 Using this guide**

This guide provides a high-level overview of the "Secure Boot" SDK, including details on how the provisioning process works, as well as descriptions of the provided scripts and tools. In addition, this guide provides a reference to the tokens/JSON structures used in the SDK.

This guide assumes you are familiar with the concept of public key cryptography, public/private key pairs, and digital signatures. An overview of these ideas is available here:

[https://en.wikipedia.org/wiki/Public-key\\_cryptography](https://en.wikipedia.org/wiki/Public-key_cryptography)

## <span id="page-3-3"></span>**1.3 Definition of Terms**

- **Root-of-Trust (RoT):** This is an immutable process or identity used as the first entity in a trust chain. No ancestor entity can provide a trustable attestation (in digest or other form) for the initial code and data state of the RoT.
- **Hardware Security Module (HSM):** A physical computing device that safeguards and manages digital keys for strong authentication, and that provides cryptographic processing. In the context of the PSoC™ 64 "Secure Boot MCU", the HSM is a device programming engine placed in a physically secure facility.
- **Provisioning:** The process by which keys, policies and secrets are injected into the device. Once provisioned, the device can be accessed or modified only with the keys injected adhering to the relevant policies.
- **JSON:** JavaScript Object Notation (JSON) is an open-standard file format that uses human-readable text to transmit data objects consisting of attribute–value pairs and array data types (or any other serializable value).
- **JWT:** JSON Web Token (JWT) is an open, industry standard RFC 7519 method to securely represent claims between two parties.
- **JWK:** JSON Web Key (JWK) is a RF7517 compliant data structure that represents a cryptographic key.
- **Policies:** Policies are a collection of pre-defined (name, value) pairs that describe what is and is not allowed on the device. Most policies are enforced during boot-time by the RoT firmware in the device, some can be interpreted and enforced by higher layers of software like Infineon Bootloader.
- **"Secure Boot":** Refers to a bootup process where the firmware being run by the chip is trusted by using strong cryptographic schemes and an immutable RoT.

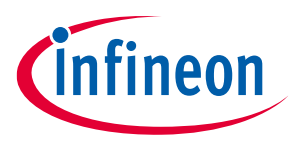

#### **Introduction**

- **Immutable Boot Code:** Refers to the first piece of code which is run after chip power-on before any user application is run. In the context of the PSoC™ 6 MCU family, it refers to the ROM and Flash code which is programmed at Infineon manufacturing and made immutable by transitioning life-cycle stages.
- **SWD:** Single Wire Debug, a two-wire debug port defined for Arm® Cortex® CPU's.
- **CMSIS-DAP:** CMSIS-DAP is a specification and a implementation of a Firmware that supports access to the CoreSight Debug Access Port (DAP).
- **DAPLink:** Arm Mbed DAPLink is an open-source software project that enables programming and debugging application software running on Arm® Cortex® CPUs.
- **KitProg3:** This is Infineon' low-level communication firmware for programming and debugging. It runs on a PSoC™ 5LP device. It is a is a multi-functional system, which uses SWD for programming and debugging, and provides a USB-I2C bridge, and USB-UART bridge. It supports CMSIS-DAP and DAPLink.
- **Single/Multi-image:** There are two different types of images that may be created, which define how the CM0+ "secure" co-processor and CM4 binaries are generated: Single-image and Multi-image. In Single-image mode, the CM0+ "secure" co-processor code binary is attached to the beginning of the CM4 binary to form a single binary. With the Single-image, the CM0+ "secure" co-processor and CM4 must be updated at the same time, requiring a single update binary. In Multi-image mode, the CM0+ "secure" co-processor and CM4 binaries are separate and therefore can be updated individually with two different update binaries. The default is Single-image mode, since few customers need to modify the secure CM0+ "secure" co-processor code base.
- **SMIF:** Serial Memory interface. In the context of this user guide, it refers to the highspeed Quad-SPI interface on PSoC™ 6 MCU.
- **Rollback Counter:** Special counter accessed by secure boot code that holds the value of the latest valid image and used in an anti-rollback protection mechanism. The goal of anti-rollback protection is to prevent downgrading the device to an older version of its software that has been deprecated due to security concerns.

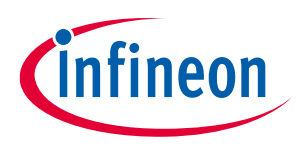

## <span id="page-5-0"></span>**2 Overview**

The PSoC™ 64 "Secure Boot MCU" line, based on the PSoC™ 6 MCU platform, features out-of-box security functionality. The line provides an isolated RoT with true attestation and provisioning services. In addition, these MCUs deliver a pre-configured secure execution environment which supports system software for various IoT platforms and provides:

- Secure provisioning
- Secure storage
- Secure firmware management

To develop with a PSoC™ 64 "Secure Boot MCU", you first provision the device with keys and policies. You then program the device with signed firmware. Otherwise the device will not boot up correctly. The "Secure Boot" SDK provides development tools to demonstrate the provisioning and signing flow.

In addition, Infineon Bootloader enables "Secure Boot" and Firmware updates.

## <span id="page-5-1"></span>**2.1 Secure Boot SDK components**

The "Secure Boot" SDK is organized as a stand-alone python "CySecureTools" package, which contains all the required scripts, default provisioning packets, and the default policy file, as follows:

| Component                           | <b>Purpose</b>                                                                                  |
|-------------------------------------|-------------------------------------------------------------------------------------------------|
| Command line tool                   | Allows using "CySecureTools" as command-line utility to perform all<br>required operations.     |
| <b>Provisioning Scripts</b>         | Python scripts for provisioning the PSoC™ 64 "Secure Boot MCU". Scripts<br>are based on Python. |
| <b>Entrance Exam Scripts</b>        | Runs an entrance exam on the PSoC™ 64 "Secure Boot MCU" to ensure no<br>tampering has occurred. |
| Infineon Bootloader Image           | The first stage bootloader based on an open source MCUBoot <sup>[1]</sup> library.              |
| <b>Sample Provisioning Policies</b> | Examples to be used as templates for forming provisioning tokens.                               |

**Table 1 Component and its Purpose details**

l

<sup>1</sup> <https://mcuboot.com/>

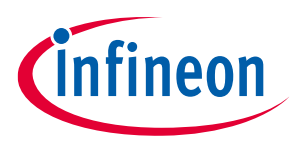

### <span id="page-6-0"></span>**2.2 How does the "Secure Boot" SDK work?**

The goal for a developer creating a design using a secure device is to ensure that the software running on it is authorized and unchanged. The "CySecureTools" package provides the tools you use to make that happen. This section describes what you do and how it works at the highest level. Subsequent sections in this user guide provide details.

"CySecureTools" provides a reference implementation for the patent-pending process developed by Infineon for securing the software on a device. It is based on industry-best practices in public-key infrastructure (PKI), cryptography, and digital signing. From factory to bootup to remote updates, every step in the process is signed and verified.

Every secured MCU is embedded with a Infineon-owned Root of Trust (RoT) when it comes out of the factory. This RoT is based on a public key that is owned by Infineon.

When an OEM customer purchases device, there is a secured process to transfer the RoT to the OEM. This process replaces the Infineon public key with the OEM public key. From that point on, the OEM "owns" the device and the secured device will only accept any further security-related interaction if it is appropriately signed by the OEM.

For "Secure Boot" functionality, Infineon provides immutable boot code programmed on factory that launches a Infineon Bootloader. That bootloader is itself signed, so that the boot code can verify the integrity of the bootloader. This bootloader then verifies the OEM application firmware that should run on the device before launching that code. Infineon provides a secured bootloader as part of "CySecureTools", but a customer can use their own.

To work with secure devices, the OEM provides three "things":

- A set of cryptographic keys, the public key of which will be used for validating OEM application firmware.
- A set of security policies that define how the secure chip should behave.
- Certificates (optional) used to bind device identity or provide a chain-of-trust to a higher certifying authority.

This information, along with the bootloader, is securely injected into the device before firmware is programmed. This process is called *provisioning*. This information provides the rules that the boot code follows when launching the bootloader, and provides the resources required to verify the authenticity of the code.

The OEM develops the software to run on the device and digitally signs the application using a private key that corresponds to the keys provisioned in the device. With policies and keys in place, the boot code verifies the bootloader, which verifies the signature and the integrity of any code before launching it.

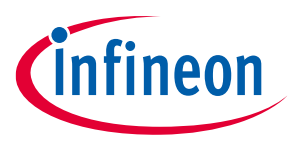

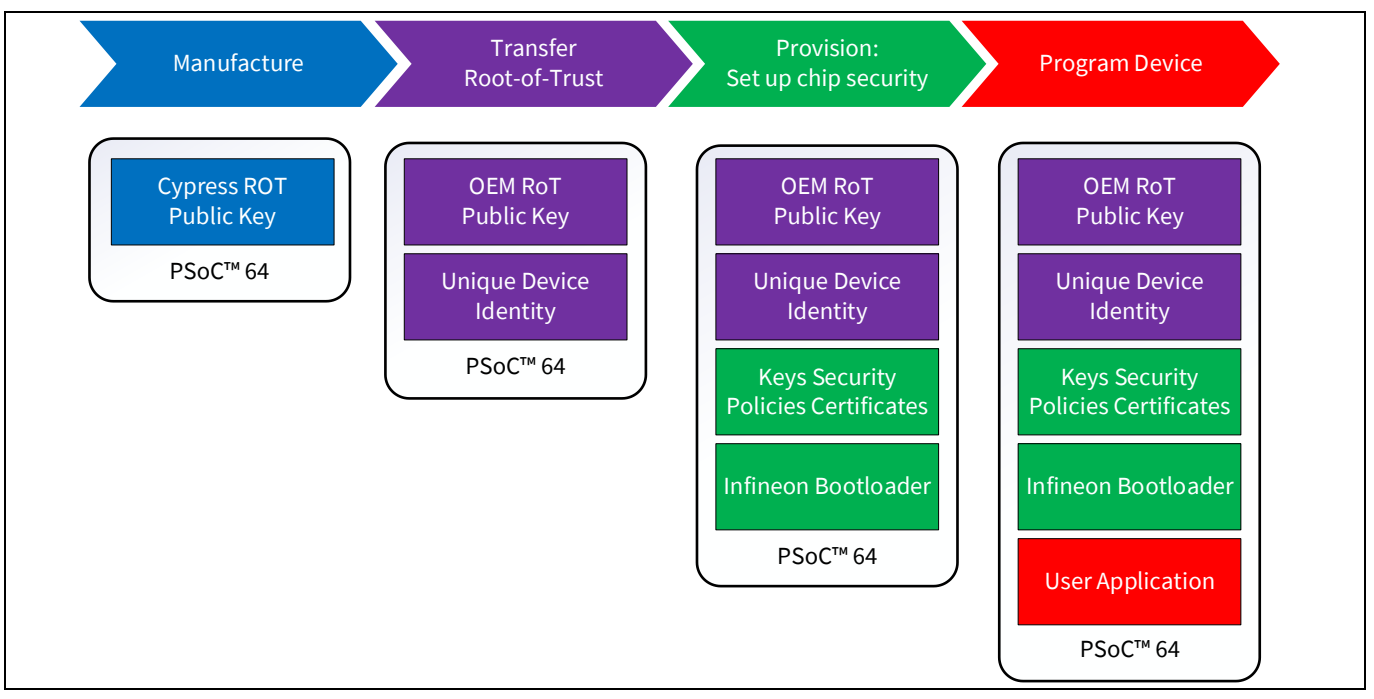

**Figure 1 PSoC™ 64 usage processes**

"CySecureTools" includes:

- Provisioning scripts (in Python) that provide an API for tasks such as
	- − Creating the required keys
	- − Specifying security policies and debug access
	- − Provisioning the device
	- − Forming device identity certificate
	- − Enabling secure debug
- The Infineon Bootloader (as a binary image with an associated certificate)
- An optional entrance exam step to ensure device integrity
- Sample provisioning policies

## <span id="page-7-0"></span>**2.3 What is Provisioning?**

Provisioning is a process whereby secured assets like keys and security policies are injected into the device. During development, a software team can manage this. During production, this step typically occurs in a secure manufacturing environment that has a Hardware Security Module (HSM). For the PSoC™ 64 "Secure Boot MCU", provisioning involves the following steps:

- Transferring the RoT from Infineon to the development user (called OEM in this document).
- Injecting user assets such as image-signing keys, device security policies, and certificates into the device.

## <span id="page-7-1"></span>**2.3.1 Transferring RoT**

Every PSoC™ 64 "Secure Boot MCU" has a Infineon public key placed in the part during manufacturing. This Infineon public key acts as the initial RoT for the device after it is manufactured.

The RoT transfer process can be represented as a series of trust claims; exchanged between the following entities:

## **"Secure Boot" SDK user guide**

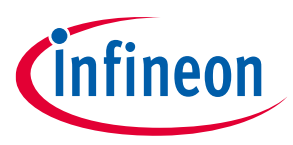

#### **Overview**

- Infineon The owner of the Infineon Root private key.
- Secure Manufacturing environment HSM The entity authorized to provision and program the PSoC™ 64 "Secure Boot MCU".
- OEM/Developer The user/code developer of the part.
- PSoC™ 64 "Secure Boot MCU" The holder of the Infineon Root public key.

The following illustration shows a high-level view:

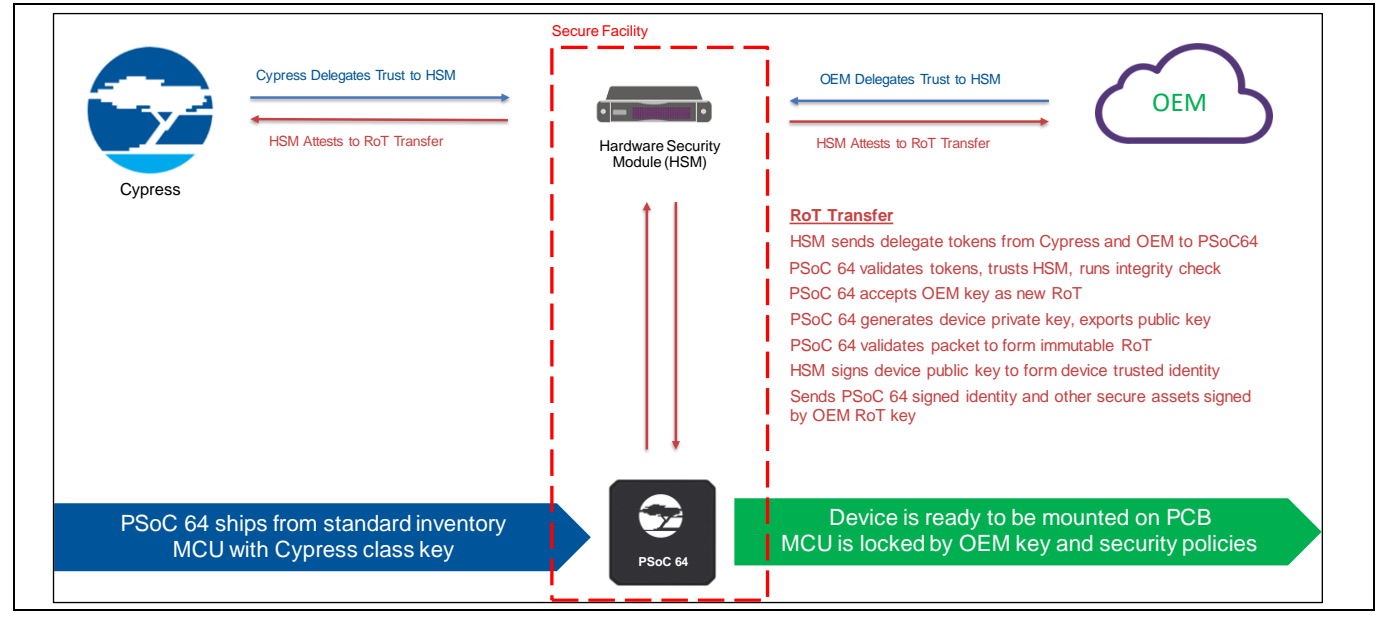

**Figure 2 Infineon authoring the HSM**

The series of steps to transfer the root-of-trust include:

- 1. Infineon authorizes the HSM to provision a part.
- 2. The OEM/User authorizes the same HSM to provision the part with credentials and firmware.
- 3. The HSM then presents the above authorization objects to the PSoC™ 64 "Secure Boot MCU."
- 4. The PSoC™ 64 "Secure Boot MCU" verifies authorization signatures and claims. If all are valid, the chip accepts the OEM RoT public key and allows the HSM to send provisioning packets.

The end result of this RoT transfer process can be represented as follows:

- The PSoC™ 64 "Secure Boot MCU" now uses the OEM RoT public key as the root key used to validate any OEM asset (image keys, policies etc.). This permanently and irrevocably replaces the Infineon RoT.
- The PSoC™ 64 "Secure Boot MCU" now trusts the HSM public key and expects all further provisioning packets to be signed by the corresponding HSM private key.

The actual authorization objects for the PSoC™ 64 "Secure Boot MCU" are represented using the JSON Web Token (JWT) format. A simplified view of the flow of the Infineon and the OEM authorizing a HSM is shown in the following diagram:

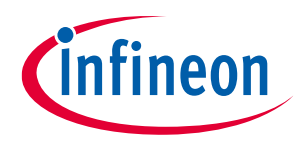

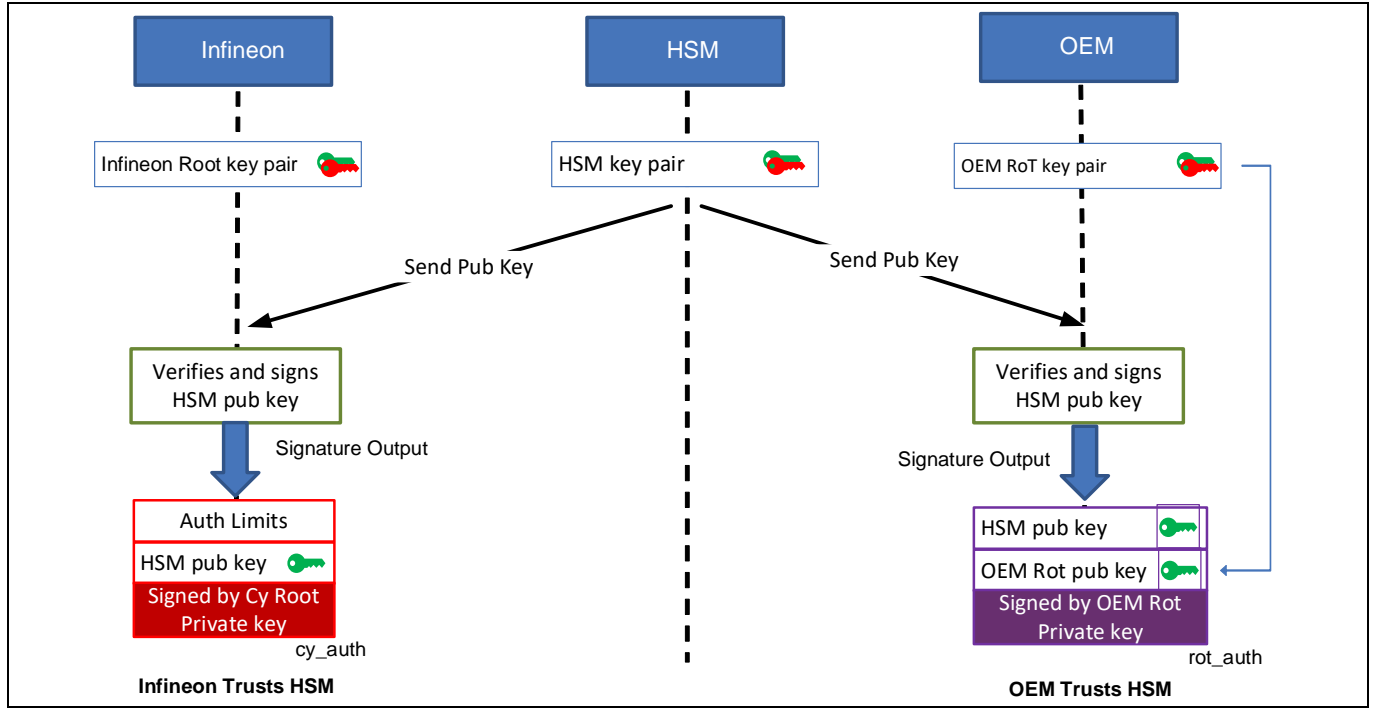

**Figure 3 OEM/User authoring the HSM**

The final output of this process generates the following JWTs:

- **cy\_auth.JWT**: Contains the public key of the HSM to be trusted. Additional fields such as an expiration date can be specified to limit this token's use.
- **rot\_auth.JWT**: Contains the public key of the HSM to be trusted as well as the OEM RoT public key to which the RoT must be transferred.

The HSM then presents these tokens to the chip, as shown in the following diagram:

![](_page_9_Figure_9.jpeg)

![](_page_9_Figure_10.jpeg)

**Figure 4 HSM presenting the authorization to PSoC™ 64**

![](_page_10_Picture_1.jpeg)

After the root-of-trust packet is sent, the device also generates a unique device key pair and exports the generated device public key and its unique ID. This combination can be used to chain the identity of the chip to a Certifying Authority trusted by the OEM.

## <span id="page-10-0"></span>**2.3.2 Injecting User Assets**

After the RoT is transferred to the OEM RoT public key, the user can inject several assets into the device. These include:

- Public Keys
	- − Image public key Used by the bootloader to check the next image signature.
- Device Policies
	- − Boot & Upgrade policy Specifies which regions of flash constitute a bootloader and launch image, as well as the key associated when validating the flash area.
	- − Debug policy Specifies the behavior of the device debug ports (CM0+ "secure" co-processor/CM4/SYSAP). Also, specifies the device behavior when transitioning into RMA mode.
- Chain-of-Trust Certificates
	- − Any certificates needed on the device; for example, device certificate for TLS or Identity.

Both public keys and device policies are present in a JWT token called 'prov\_req.JWT.' They are signed by the OEM RoT private key.

The certificates present in the chain-of-trust may be signed by the same key, but no restrictions are placed on this field's contents and the chain-of-trust is considered an opaque object.

![](_page_10_Figure_15.jpeg)

![](_page_10_Figure_16.jpeg)

![](_page_11_Picture_1.jpeg)

In addition to the OEM assets, Infineon Bootloader is programmed at this stage, along with the Bootloader Certificate (called 'image\_cert.JWT') that has the signature of the Infineon Bootloader binary. This ensures that the bootloader itself can be verified and trusted. For more details on Infineon Bootloader, see the Cypress Bootloader section.

For more details on the exact provisioning packets, see the Provisioning script flow details section.

## <span id="page-11-0"></span>**2.3.3 Re-provisioning User Assets**

The PSoC™ 64 "Secure Boot MCUs" also allow some user assets to be re-provisioned, if allowed by the initial policy provisioned into the device.

The following assets are allowed to be re-provisioned

- Infineon Bootloader
- Public keys, Policies and Chain-of-trust certificate

All other assets such as the OEM RoT public key, HSM public key and device unique keys cannot be replaced using re-provisioning.

## <span id="page-11-1"></span>**2.4 Infineon Bootloader**

The Infineon Bootloader is included as a pre-built hex image. This image acts as the first image securely launched by the PSoC™ 64 "Secure Boot MCU" boot code. The Infineon Bootloader is based on an open source library MCUBoot and is capable of parsing the provisioned Boot&Upgrade policy and launch next image if all required checks pass. For more details about this open source library, refer to th[e MCUBoot Bootloader design](https://juullabs-oss.github.io/mcuboot/design.html) website.

The bootloader recognizes two memory areas for each application partition. There is the Primary Slot and a Secondary Slot. The Primary Slot contains the Boot Image, and the Secondary Slot contains the Upgrade Image. The Boot Image is the application code that executes. The Upgrade Image is where the code upgrade is stored before it is copied to the Boot Image. Code cannot execute in the Secondary Slot. In the Single-image mode, there is one Primary Slot and one Secondary Slot since the CM0+ "secure" co-processor and CM4 binaries are combined. In the Multi-image mode there are four slots, two for the CM0+ "secure" co-processor (Primary and Secondary) and two for the CM4 (Primary and Secondary), which allows the CM4 and the CM0+ "secure" co-processor code to be upgraded individually if needed.

There are two methods supported for firmware upgrades, Replace and Swap. The Replace method simply copies the Secondary Slot into the Primary Slot, then invalidates the Secondary Slot. The Swap method safely swaps the Primary and Secondary slots so that you may revert to the previous version of firmware. After the Primary Slot has been updated and validated in either method, the new firmware is executed.

**Note** The current version of Infineon Bootloader supports image Replace upgrades in the 512K and 1M flash devices and image Swap for the 2M flash devices. The Swap mode requires additional 64K of internal flash if both Primary and Secondary slots are on chip. If the Secondary slot is external, then only an additional 32K of internal flash is used.

The Infineon Bootloader supports external memory over the PSoC™ 64 Serial Memory Interface (SMIF). The bootloader currently only supports external memory vendors who support the Serial Flash Discovery Protocol (SFDP).

The Infineon Bootloader is capable of independently managing up to two user images for use cases where the Secure Processing Environment (SPE) code such as Trusted Firmware-M and Non-Secure Processing (NSPE) code needs to be independently updated with individual Boot and Upgrade slots.

## **"Secure Boot" SDK user guide**

![](_page_12_Picture_1.jpeg)

#### **Overview**

The Infineon Bootloader also enforces the protection contexts for the bootloader code, so code running on another protection context cannot overwrite/tamper with the boot code. The following diagram shows the launch code sequence of Infineon Bootloader:

![](_page_12_Figure_4.jpeg)

**Figure 6 Bootloader launch sequence**

During a normal bootup, the Infineon Bootloader performs the following operations:

- Reads the policies and parses them for further use.
- Checks if the upgrade slot is located in external memory and performs SMIF initialization correspondingly.
- Checks if the Boot Area (Primary Slot) contains an image to boot.
- Verifies that this image has the valid format.
- Verifies the image's digital signature.
- Verifies that the image rollback counter is greater than or equal to the value saved in the rollback protection counter of the boot code data.
- Checks if the Staging Area (Secondary Slot) has an image for upgrade.
- Boots Primary Slot if no correct image is found in the Staging Area.

If Staging area (Secondary Slot) has a new image, the Infineon Bootloader performs the following operations:

- Verifies the digital signature of the image located in Secondary Slot.
- Decrypts the image's body and verifies the digital signature of the decrypted image (optional for the encrypted image support).
- Checks that the corresponding policies allow upgrade.
- Checks that the image metadata matches the image in Primary Slot, then upgrades it.
- Replace Mode
	- − Overwrites Primary Slot with the decrypted (if needed) Secondary Slot image.
	- − Invalidates Secondary Slot by erasing the header and trailer (hash and signature) sections, so that at the next reset, the Secondary Slot is ignored.
- Swap Mode
	- − Swaps the Primary Slot with the Secondary Slot so that the previous version may be recovered if there is a software issue.
	- − The Secondary Slot is re-encrypted if it had been encrypted previously.

![](_page_13_Picture_1.jpeg)

The following diagram shows a typical application update scenario using the Infineon Bootloader:

![](_page_13_Figure_4.jpeg)

**Figure 7 Bootloader application update sequence**

![](_page_14_Picture_1.jpeg)

## <span id="page-14-0"></span>**2.5 "CySecureTools" Installation and Documentation**

A stand-alone python package, "CySecureTools" contains all necessary scripts, default provisioning packets, and a set of default policy files. It implements most of the "Secure Boot" SDK functionality. "CySecureTools" is written in the Python language and requires interpreter versions higher than 3.7.

"CySecureTools" source code is available on GitHub. Full details about the operations, commands, and APIs available can be found on:

<https://github.com/cypresssemiconductorco/cysecuretools/blob/master/README.md/>

**For Windows**, the installation of ModusToolbox™ Software 2.3 or later provides all the tools required to build, program and provision devices. This includes the correct version of Python as well. Windows users may skip the remainder of this section.

Use these instructions to install and configure "CySecureTools":

- 1. Install Python 3.7.4 or later on your computer. You download it from<https://www.python.org/downloads/> or install it using the packet manager of host system.
- 2. Set up the appropriate environment variable(s) for your operating system.

If Python 2.7 is also installed, make sure that Python37 and Python37\Scripts have higher priority in the PATH than CPython27.

#### **Linux**

Most distributions of Linux should already have python2 and python3 installed. To verify that python by default points to python3 run:

python --version

If python3 is not set as default, run the following commands. The number at the end of each command denotes a priority:

```
update-alternatives --install /usr/bin/python python /usr/bin/python2.7 1
update-alternatives --install /usr/bin/python python /usr/bin/python3.7 2
```
#### **macOS**

By default, 'python' points to /usr/bin/python, which is python2. To make 'python' and 'pip' resolve to python3 versions, execute the following from command line:

```
echo 'alias python=python3' >> ~/.bash_profile
echo 'alias pip=pip3' >> ~/.bash_profile
source ~/.bash profile
python --version
Python 3.7.4
pip --version
pip 19.0.3 from 
/Library/Frameworks/Python.framework/Versions/3.7/lib/python3.7/
site-packages/pip (python 3.7)
```
**Note**: If you use a shell other than bash, update its profile file accordingly. For example ~/.zshrc if you use zsh instead of ~/.bash\_profile.

## **"Secure Boot" SDK user guide**

![](_page_15_Picture_1.jpeg)

#### **Overview**

3. Installing "CySecureTools" package, but first make sure that you have the latest version of pip installed, use the following command.

```
python -m pip install --upgrade pip
```
Install the "CySecureTools" package (part of the "Secure Boot" SDK). Run the following command in your terminal window

python -m pip install cysecuretools

**Note**: During installation, you may see errors when installing colorama, protobuf and jsonschema. These can be safely ignored.

You can use the following command to show the path to the installed package

python -m pip show cysecuretools

4. "CySecureTools" uses the pyOCD package, which has a dependency on libusb. Follow the latest instructions in th[e pyOCD readme.](https://github.com/mbedmicro/pyOCD#libusb-installation)

The following are instructions for the currently recommended version:

#### **Linux**

Use the host system packet manager to install the driver using a terminal. For example, run the following for Ubuntu:

```
apt-get install libusb
```
This command requires sudo.

#### **Mac OS**

Use the [homebrew](https://brew.sh/) packet manager to install the driver using terminal:

homebrew install libusb

![](_page_16_Picture_1.jpeg)

# <span id="page-16-0"></span>**3 ModusToolbox™ Tools Provisioning Flow**

This section shows how to provision the CY8CKIT-064B0S2-4343W kit in ModusToolbox™ software using "CySecureTools."

## <span id="page-16-1"></span>**3.1 Prerequisites**

## <span id="page-16-2"></span>**3.1.1 ModusToolbox Software Installation**

Install the ModusToolbox™ software, version 2.3 or later. Refer to the [ModusToolbox™ installation guide](https://www.infineon.com/dgdl/Infineon-ModusToolbox-Installation-Guide_(Version_2.0).pdf-Software-v01_00-EN.pdf?fileId=8ac78c8c7e7124d1017e90c017db0c5f&utm_source=cypress&utm_medium=referral&utm_campaign=202110_globe_en_all_integration-files&redirId=file_4_1_1626).

**Note**: On Linux machines after installing ModusToolbox™ software, run the *ModusToolbox/tools\_<version>/ modus-shell/postinstall* script.

**Note**: ModusToolbox™ software provides a "Secure Policy" Configurator with a graphical user interface to modify policy tools and provision the device. This "Secure Boot" SDK user guide uses the command line option since it defaults to a default policy file that does not need modification for basic kit and device evaluation.

## <span id="page-16-3"></span>**3.1.2 "CySecureTools" Installation**

Follow the instructions in the "CySecureTools" Installation and Documentation section.

**Note**: This example will use the CY8CKIT-064B0S2-4343W kit, although feel free to use any of the PSoC™ 64 kits. The target parameter for cysecuretools may either be the kit name or the device family name. See table below. For the example in this guide, the device family name will be used. A user with a custom board will most likely use the device family name as well. For example, these two commands are the same:

cysecuretools -t cyb06xxa init cysecuretools -t cy8ckit-064b0s2-4343w init

![](_page_16_Picture_275.jpeg)

![](_page_16_Picture_276.jpeg)

## <span id="page-16-4"></span>**3.1.3 Create Secure Blinky LED FreeRTOS Application Project**

- 1. Launch the Eclipse IDE for ModusToolbox™.
- 2. Open an existing workspace or create a new workspace.
- 3. Click on **File > New > ModusToolbox™ IDE Application**.
- 4. In the Project Creator, select CY8CKIT-064B0S2-4343W kit (or whichever kit you have) and click on **Next >**.
- 5. Select the "Secure Blinky LED FreeRTOS" application and click **Create**. This may take a while as it pulls all required sources from respective repositories.

![](_page_17_Picture_1.jpeg)

## <span id="page-17-0"></span>**3.2 Device Provisioning**

For evaluation, device provisioning can be done in your local development environment, rather than in a secure manufacturing facility. For evaluation, a pre-signed development token is available in the SDK which authorizes a HSM key-pair provided in the SDK.

![](_page_17_Figure_5.jpeg)

**Figure 8 Provisioning flow**

All the following steps should be executed from command line. The path to the policy file (if using a custom policy) can be relative to current working directory, or absolute. All paths to keys files inside policy file are absolute or relative to the policy path.

## <span id="page-17-1"></span>**3.2.1 A. Set Up "CySecureTools" Workspace**

Open a native command-line application and navigate to the *%WORKSPACE%/Secure\_Blinky\_LED\_FreeRTOS/* directory.

**For Windows**, use the command line "modus-shell" program provided in the ModusToolbox™ installation instead of a standard Windows command line application. This shell provides access to all ModusTolbox™ tools including "CySecureTools" that is used to provision a device. You can access modus-shell by typing "modusshell" in the Windows search box in the Windows menu.

The following provisioning example uses the CY8CKIT-064B0S2-4343W kit as the target. You may replace the target parameter with either the kit name or the device family name for the kit that you are using.

Run the following command: (If you have a different kit than the CY8CKIT-064B0S2-4343W, replace the target parameter "cyb06xxa" with the correct option for your kit for all the following commands.)

```
cysecuretools -t cyb06xxa init
```
![](_page_18_Picture_1.jpeg)

#### **What does this step do?**

"CySecureTools" provides default policies and other secure assets that can be used to quickly set up the chip with development parameters, like leaving the CM4 DAP (Debug Access Port) open to reprogram the chip.

Based on the selected target, this step sets up all the necessary files in your workspace that are used for subsequent steps.

After running this step, you will have a choice of multiple default policies you can use to provision the chip. You can choose which policy you want to use by the  $-\text{policy}/-\text{p}$  flag in the "CySecureTools" CLI.

For details on what each default policy means, see Understanding the Default policy.

**Note**: Ensure you use the same policy file when running through steps B, C, D, and E.

**Note**: If you are not using the CY8CKIT-064B0S2-4343W kit, the default policy file name will be "policy\_single\_CM0\_CM4.json". You may look in the "policy" directory to examine the example policy files.

#### <span id="page-18-0"></span>**3.2.2 B. Generate new keys**

Ensure you are in the "%WORKSPACE%/Secure\_Blinky\_LED\_FreeRTOS/" directory.

In your command-line, copy/paste the following command:

```
cysecuretools -t cyb06xxa -p policy/policy_single_CM0_CM4_swap.json create-
keys
```
#### **What does this step do?**

"CySecureTools" reads the provided policy and generates the keys defined.

Depending on the policy chosen, there can be multiple keys generated under the /keys/ folder. By default only one key, the USERAPP\_CM4\_KEY, a P-256 Elliptic curve key-pair is generated.

"CySecureTools" generates keys in two formats, PEM and JSON. Both the PEM and JSON files represent the same key.

![](_page_19_Picture_1.jpeg)

#### <span id="page-19-0"></span>**3.2.3 C. (Optional) Run Entrance Exam**

Connect the kit to your PC.

**Attention:** The KitProg3 must be in DAPLink mode for performing this step. Press the 'Mode' button on the kit until the Status LED blinks fast. For more details, refer to the **KitProg3** user guide.

In your command-line copy/paste the following command:

cysecuretools -t cyb06xxa entrance-exam

#### **What does this step do?**

The Entrance exam is a test routine that does the following things:

- Verify that the Device is in the correct lifecycle stage.
- Verify that Boot Code has not been modified/tampered.
- Verify that User flash is empty and no code is running before any provisioning takes place.

Failing the entrance exam returns an error in the command line. If there is any firmware running on the device, "CySecureTools" will give an option to erase the chip. Existing firmware can be erased using tools like Infineon Programmer.

Note that the entrance exam is also run automatically before performing provisioning, so you can skip this step if needed.

![](_page_20_Picture_1.jpeg)

## <span id="page-20-0"></span>**3.2.4 D. Perform Provisioning**

**Attention:** KitProg3 must be in DAPLink mode. *The kit supply voltage must be 2.5 V to perform this step*. Refer to the relevant kit user guide to find out how to change the supply voltage of your kit.

Ensure you are in the *%WORKSPACE%/Secure\_Blinky\_LED\_FreeRTOS/* directory. In your command-line copy/paste the below command for device provisioning:

```
cysecuretools -t cyb06xxa -p policy/policy_single_CM0_CM4_swap.json 
provision-device
```
#### **What does this step do?**

The "CySecureTools" provision-device API does the following steps:

- Reads the provided policy and forms the final provisioning packet, named prov\_cmd.jwt.
- Performs the entrance exam.
- Provisions the device by sending the prov\_cmd.jwt to the PSoC™ 64 Secure MCU.

Before running this step, you can modify the default policy to match your end use-case. For most development use-cases, you don't need to modify it. Please see Understanding the Default policy.

## <span id="page-20-1"></span>**3.3 Device Re-provisioning**

The default device policy templates provided in "CySecureTools" allows you to re-provision a device after running through the provisioning steps.

To re-provision a device, follow the steps in the normal provisioning flow (see Device Provisioning) and run the following command:

```
cysecuretools -t cyb06xxa -p policy/policy_single_CM0_CM4_swap.json re-
provision-device
```
When re-provisioning a device, the Entrance exam step is not run again. In case of failure at re-provisioning, see Re-provisioning After Failure.

![](_page_21_Picture_1.jpeg)

## <span id="page-21-0"></span>**3.4 ModusToolbox™ Secure Image Generation**

In ModusToolbox™ software, PSoC™ 64-based kit targets have post-build signing scripts set up in the makefile so the output binary is formatted and signed automatically according to the provisioned policy file; for example, *policy\_single\_CM0\_CM4\_swap.json*.

The post-build signing is part of the .mk file located in the target; for example, *..\mtb\_shared\\ TARGET\_CY8CKIT-064B0S2-4343w\latest-v2.X\CY8CKIT-064B0S2-4343W.mk*

The following diagram shows the flow for signing and encryption using ModusToolbox tools:

![](_page_21_Figure_7.jpeg)

**Figure 9 Secure image generation**

The build process outputs two binaries:

- Signed boot image hex file. This is the exact binary that can be programmed to Primary Slot for the PSoC<sup>™</sup> 64 device to securely launch the application.
- Signed and encrypted (policy dependent) update image hex file. This is the exact binary that can be programmed to Secondary Slot for the PSoC™ 64 device to perform a secure update and then launch the application.

![](_page_22_Picture_1.jpeg)

## <span id="page-22-0"></span>**3.5 Build and Run the Application**

If you had just completed the provisioning process, your MiniProg4 or your kit/protoboard KitProg may still be in DAPLink mode which is required for provisioning. Be sure to change your MiniProg4 or KitProg back into CMSIS-DAP Bulk mode before attempting to program or debug your device. The MiniProg4/KitProg status LED should be on but not blinking to be in the CMSIS-DAP Bulk mode. To return the device to this mode, simply press the Mode Select button on the MiniProg4 or KitProg.

Also, you may have changed the supply voltage to 2.5 volts for provisioning. You should change the supply voltage back to your normal operating voltage prior to programming and application operation.

- 1. In the Project Explorer, right-click on the "Secure Blinky LED FreeRTOS" project and select **Build Project**.
- 2. Connect device to the computer over USB.
- 3. Right-click on "Secure Blinky LED FreeRTOS" project and select **Run As > Run Configurations…**
- 4. On the dialog, select **GDB OpenOCD Debugging > "Secure Blinky LED FreeRTOS" Program (KitProg3)** and click the **Run** button.

## <span id="page-22-1"></span>**3.6 Debug the application**

- 1. Right-click on "Secure Blinky LED FreeRTOS" project and select **Run As > Debug Configurations…**
- 2. On the dialog, select **GDB OpenOCD Debugging > "Secure Blinky LED FreeRTOS" Program (KitProg3)** and click the **Debug** button.

A breakpoint is set at main function with default launch configurations. After the first step debugger breaks at main function.

## <span id="page-22-2"></span>**3.7 Re-provisioning after Failure**

Perform this step as needed for the following scenario:

- You provision the PSoC™ 64 device, build, sign, and program the application.
- The application is verified and started by the Infineon Bootloader, but it does not work correctly and puts the device into a hard fault.
- You try to re-provision the device, using the default re-provisioning command.

If the Primary Slot address and user keys were not changed, the Infineon Bootloader starts the bad application during re-provisioning process, the device becomes nonresponsive (the application does not produce a synchronization event for the external programming tool) and the re-provisioning process fails after timeout.

To address this failure, erase the boot slot manually before re-provisioning, or use the following option in the re-provisioning command:

```
cysecuretools -t cyb06xxa -p policy/policy_single_CM0_CM4_swap.json re-
provision-device –-erase-boot
```
**Note:** The re-provisioning step may fail if the device enters Deep Sleep mode. If the application code is putting the device into Deep Sleep mode, ensure to erase the flash before running the re-provisioning command.

![](_page_23_Picture_1.jpeg)

# <span id="page-23-0"></span>**4 "CySecureTools" Design**

This section provides an overview of the "CySecureTools" python package design and details on the default policy. "CySecureTools" provides a Command-line interface over stand-alone scripts that simplifies calling them with minimum number of arguments. Advanced users can use the scripts without wrapper and configure each argument as they need. A Graphical User Interface (GUI) for "CySecureTools" is also provided. See the ["Secure Policy Configurator" guide](https://www.infineon.com/dgdl/Infineon-ModusToolbox_Secure_Policy_Configurator_1.30_User_Guide-UserManual-v01_00-EN.pdf?fileId=8ac78c8c8386267f0183a960762a5977&utm_source=cypress&utm_medium=referral&utm_campaign=202110_globe_en_all_integration-files&redirId=180699&redirId=VL152). It provides both easy execution of "CySecureTools" without using a command line and editing of the policy file without directly editing the XML policy file.

## <span id="page-23-1"></span>**4.1 "CySecureTools" Component Diagram**

![](_page_23_Figure_6.jpeg)

The following diagram shows the high-level components of "CySecureTools":

**Figure 10 "CySecureTools" components**

## <span id="page-23-2"></span>**4.1.1 Creating a Provisioning Packet**

The final prov\_cmd.jwt which is required for provisioning a Secured MCU device requires several pieces of information.

As input arguments, the tools (specifically the create-provisioning-packet API) takes:

- OEM key file
- HSM key file
- Infineon Bootloader image certificate
- Provisioning authorization certificate

![](_page_24_Picture_1.jpeg)

- Policy file
- Output directory (*packet* by default)
- User's keys to be used for image signing
- Chain of trust certificates

The output of the script will be added to the folder *packet*.

The *prov\_identity.jwt* packet is used for giving the identity to the device during provisioning. The data provisioned with this packet cannot be changed during re-provisioning.

The *prov\_cmd.jwt* file is used during provisioning and re-provisioning. This packet contains the data that can be changed during re-provisioning.

![](_page_24_Figure_10.jpeg)

**Figure 11 Provisioning packet structure**

![](_page_25_Picture_1.jpeg)

## <span id="page-25-0"></span>**4.2 Understanding the Default Policy**

There are four example policies provided in "CySecureTools" for each target. The devices with 2M or more Flash implement a swap upgrade mode instead of the standard replace mode. The policy files for these devices will contain "swap" in the name. You can see the difference in the table below for each default policy name.

#### **Table 3 Policy files description**

![](_page_25_Picture_313.jpeg)

This section covers the details of the fields in the default policy\_single\_CM0\_CM4/\_swap policy provided in the "CySecureTools." The contents can be classified as follows:

- Boot&Upgrade Policy
- Debug Policy
- Infineon Bootloader
- "CySecureTools" miscellaneous assets

![](_page_26_Picture_1.jpeg)

## <span id="page-26-0"></span>**4.2.1 Policy and Configuration Limitations**

The follow is a list of limitations with the policy and configuration of the PSoC™ 64 "Secure Boot MCU."

- Only upgrade (Secondary Slot) may reside in external memory (SMIF-based). The boot (Primary Slot) must reside in internal flash.
- Only one SMIF slave-select may be used in a system with firmware upgrades enabled. Other SMIF devices with additional slave-selects may be used for non-code related storage.
- Secondary Slot(s) in external memory start address must start at  $0x1800$  000 + (X  $*$  SMIF sector size), where X = 0, 1, etc. The external memory devices on the PSoC™ 64 kits have a sector size of 0x40000 (256K). For example, the external memory starts at address 0x1800\_0000 and the sector size is 0x40000, then the start address may be 0x1800\_0000, 0x1804\_0000, 0x1808\_0000, etc.
- Only SFDP (Serial Flash Discoverable Parameter) compatible devices are supported for external memory.
- Larger sector size must be an even multiple number of the smaller sector size. In the case of the current PSoC™ 64 development kits, the external memory sector size is 0x40000 (larger) and the internal sector size is 0x200 (smaller), which is an even multiple of the larger.
- The same key pair must be used to sign both the boot and the upgrade images.
- The internal slot size (Primary and Secondary) for SWAP must be equal or larger of the sum of the image size (even multiple of sector size), one move sector (512 bytes) and image trailer size (512 bytes).
- The Boot/Upgrade Image, Move\_Sector, and Trailer must be on non-overlapping sectors. This means that external memory with a sector size of 0x40000 (256K) will need to be at least 3 times the size of the sector size. In this case it would be 0xC0000 (768K), since the Move\_Sector and Trailer each have to be at least 256K (1 sector).
- Primary and Secondary Slot sizes must be equal.
- External clocks (ECO, ALTHF, WCO, and EXTCLK) are not allowed to source CLK\_HF0 if they are not defined in the security policy.
- Devices with 2M or more of flash will only use SWAP mode for firmware upgrades and devices with less than 2M Flash will used REPLACE upgrade mode.

## <span id="page-26-1"></span>**4.2.2 Boot&Upgrade Policy**

The Boot&Upgrade (BnU) policy defines the memory regions and keys associated with images in the chip. This JSON field has further sub-objects:

- Infineon BnU Policy
- CM0+ "Secure" co-processor Image BnU Policy
- CM4 Image BnU Policy
- Reprovisioning options

The tables on the next few pages show the Infineon Bootloader settings in the *example/default policy\_single\_CM0\_CM4\_swap.json* file for the cyb06xxa family (2M Flash) devices. This example policy file is part of the "CySecureTools" version 3.1. These fields may need to be modified, but they can be useful as a reference.

The following figure shows the memory map of the flash defined by the policy file. See Appendix A for memory map files for the example policy files for "CySecureTools" 3.1.

![](_page_27_Picture_1.jpeg)

![](_page_27_Figure_3.jpeg)

**Figure 12 PSoC™ 64 "Secure" MCU flash memory map**

#### **Table 4 Infineon Bootloader Boot&Upgrade policy**

![](_page_27_Picture_202.jpeg)

![](_page_28_Picture_1.jpeg)

![](_page_28_Picture_281.jpeg)

![](_page_29_Picture_1.jpeg)

![](_page_29_Picture_261.jpeg)

#### **Table 5 CM0+ "Secure" Co-processor Application image Boot&Upgrade policy**

![](_page_29_Picture_262.jpeg)

![](_page_30_Picture_1.jpeg)

![](_page_30_Picture_271.jpeg)

**Special Note**: In the single-image use case, most fields in the M4 Boot&Upgrade image policy are placeholders. All the required information (except CM4 Boot address) is derived from the CM0+ "Secure" co-processor policy which has the combined firmware image for both cores.

#### **Table 6 CM4 Application image Boot&Upgrade policy**

![](_page_30_Picture_272.jpeg)

![](_page_31_Picture_1.jpeg)

![](_page_31_Picture_263.jpeg)

#### **Table 7 Reprovisioning options**

![](_page_31_Picture_264.jpeg)

# <span id="page-31-0"></span>**4.2.3 Debug Policy**

The Debug policy specifies how various access ports are configured for the part.

#### **Table 8 Infineon Debug policy**

![](_page_31_Picture_265.jpeg)

![](_page_32_Picture_1.jpeg)

![](_page_32_Picture_236.jpeg)

## <span id="page-32-0"></span>**4.2.4 External Clock Policy**

The External Clock policy specifies the port/pins and frequency of an external clock.

![](_page_32_Picture_237.jpeg)

![](_page_32_Picture_238.jpeg)

![](_page_33_Picture_1.jpeg)

![](_page_33_Picture_228.jpeg)

## <span id="page-33-0"></span>**4.2.5 Infineon Bootloader**

```
"cy_bootloader":
{
      "mode" : "debug", -> CySecureBootloader will emit debug logs over UART
}
```
## <span id="page-33-1"></span>**4.2.6 "CySecureTools" Misc Assets**

![](_page_33_Picture_229.jpeg)

![](_page_33_Picture_230.jpeg)

![](_page_34_Picture_1.jpeg)

![](_page_34_Picture_202.jpeg)

## <span id="page-34-0"></span>**4.3 Provisioning JWT packet Reference**

## <span id="page-34-1"></span>**4.3.1 prov\_cmd.jwt**

The prov\_cmd.jwt is the final packet sent to the PSoC™ 64 "Secure Boot MCU" to finalize provisioning. The following shows this JWT structure:

#### **Structure:**

```
{
   {
   "cy_auth": "………",
  "rot_auth": "………",
   "image_cert": "………",
   "prov_req": "………",
  "chain_of_trust": [],
   "complete": Boolean Value,
  "type": "HSM_PROV_CMD"
} sig: HSM_PRIV_KEY
```
![](_page_34_Picture_203.jpeg)

![](_page_34_Picture_204.jpeg)

![](_page_35_Picture_1.jpeg)

![](_page_35_Picture_188.jpeg)

## <span id="page-35-0"></span>**4.3.2 prov\_identity.jwt**

The prov\_identity.jwt is the initial token which is sent to the chip to create a unique identity.

#### **Structure:**

```
{
   {
  "create_identity": Boolean Value,
  "cy_auth": "………",
   "rot_auth": "………",
   "type": "HSM_PROV_CMD"
} sig: HSM_PRIV_KEY
```
![](_page_35_Picture_189.jpeg)

![](_page_35_Picture_190.jpeg)

## <span id="page-35-1"></span>**4.3.3 cy\_auth.jwt**

#### **Structure:**

```
{
  "auth": {},
  "cy_pub_key": {Cypress root pub key},
  "hsm_pub_key": {HSM pub key},
  "exp": {Expiry time},
  "type": "CY_AUTH_HSM"
```
![](_page_36_Picture_1.jpeg)

**} sig**: **CYPRESS\_ROOT\_PRIV\_KEY**

#### **Table 13 cy\_auth.jwt parameters description**

![](_page_36_Picture_194.jpeg)

## <span id="page-36-0"></span>**4.3.4 rot\_auth.jwt**

**Structure:**

```
{
   "hsm_pub_key": {HSM pub key},
  "oem_pub_key": {OEM RoT pub key},
  "iat": {Issue time},
  "prod_id": {Product Name},
  "type": "OEM_ROT_AUTH"
} sig: OEM_RoT_PRIV_KEY
```
![](_page_36_Picture_195.jpeg)

![](_page_36_Picture_196.jpeg)

## <span id="page-36-1"></span>**4.3.5 prov\_req.jwt**

#### **Structure:**

```
 "custom_pub_key": [{Key1}, …],
```
**{**

![](_page_37_Picture_1.jpeg)

```
 "boot_upgrade": {…},
   "debug": {…}
   "prod_id": "my_thing",
  "wounding": {}
} sig: OEM_RoT_PRIV_KEY
```
#### **Table 15 prov\_req.jwt parameters description**

![](_page_37_Picture_208.jpeg)

## <span id="page-37-0"></span>**4.3.6 boot\_upgrade.JSON**

#### **Structure:**

```
{
     "title": "upgrade_policy"
     "firmware": [
       {
         "boot_auth": [Integer Value],
         "bootloader_keys": [
             "kid": [Integer Value],
             "key": [String Path to key],
         "id": [Integer Value],
         "launch": Integer Value,
         "monotonic": [Integer Value],
         "resources": [
 {
             "address": Integer Value,
             "size": Integer Value,
             "type": [STRING VALUE]
           },
         ],
         "smif_id": Integer Value,
```
![](_page_38_Picture_1.jpeg)

```
 "upgrade": Boolean Value,
         "upgrade_auth": [Integer Value]
       }, …
     ],
}
```
![](_page_38_Picture_237.jpeg)

#### **Table 16 boot\_upgrade.JSON parameters description**

![](_page_39_Picture_1.jpeg)

![](_page_39_Picture_292.jpeg)

## <span id="page-39-0"></span>**4.3.7 debug.JSON**

#### **Structure:**

```
{
     "m0p" : {
         "permission" : " STRING VALUE ",
         "control" : " STRING VALUE ",
         "key" : [Integer Value]
     },
     "m4" : {
         "permission" : " STRING VALUE ",
         "control" : " STRING VALUE ",
         "key" : [Integer Value]
     },
     "system" : {
         "permission" : " STRING VALUE ",,
         "control" : " STRING VALUE ",,
         "key" : [Integer Value],
         "flashw": Boolean Value,
         "flashr": Boolean Value,
     },
     "rma" : {
         "permission" : "STRING VALUE ",
         "destroy_fuses" : [
```
![](_page_40_Picture_1.jpeg)

```
 {
               "start" : Integer Value,
               "size" : Integer Value
 }
        ],
        "destroy_flash" : [
 {
               "start" : Integer Value,
               "size" : Integer Value
           },
        ],
        "key" : Integer Value
    }
}
```
![](_page_40_Picture_259.jpeg)

#### **Table 17 debug.JSON parameters description**

![](_page_41_Picture_1.jpeg)

![](_page_41_Picture_134.jpeg)

![](_page_42_Picture_1.jpeg)

**Additional resources**

## <span id="page-42-0"></span>**5 Additional resources**

This chapter contains various links to additional resources that can be useful when working with the "Secure Boot" SDK.

# <span id="page-42-1"></span>**5.1 Application notes**

#### **Table 18 Application notes**

![](_page_42_Picture_255.jpeg)

#### <span id="page-42-2"></span>**5.2 Code example**

• [Using ModusToolbox™](https://www.infineon.com/cms/en/design-support/software/code-examples/psoc-6-code-examples-for-psoc-creator/?utm_source=cypress&utm_medium=referral&utm_campaign=202110_globe_en_all_integration-code_example&redirId=CE447)

### <span id="page-42-3"></span>**5.3 Device documentation**

- [PSoC™ 6 MCU datasheets](https://www.infineon.com/cms/en/product/microcontroller/32-bit-psoc-arm-cortex-microcontroller/psoc-6-32-bit-arm-cortex-m4-mcu/?utm_source=cypress_search&utm_medium=referral&utm_campaign=202110_globe_en_all_integration-doc_search&redirId=DocSearch2015#!details)
- PSoC<sup>™</sup> 6 Technical reference manuals

#### <span id="page-42-4"></span>**5.4 Development kits**

- CY8CKIT-064B0S2-[4343W PSoC™ 64 "Secure Boot" Wi](https://www.infineon.com/cms/en/product/evaluation-boards/cy8ckit-064b0s2-4343w/?utm_source=cypress&utm_medium=referral&utm_campaign=202110_globe_en_all_integration-dev_kit&redirId=VL1513)-Fi pioneer kit
- CY8CPROTO-064S1-[SB PSoC™ 64 "Secure Boot" prototyping kit](https://www.infineon.com/cms/en/product/evaluation-boards/cy8cproto-064s1-sb/?utm_source=cypress&utm_medium=referral&utm_campaign=202110_globe_en_all_integration-dev_kit&redirId=VL1532)
- CY8CPROTO-064B0S1-[BLE PSoC™ 64 Bluetooth LE "Secure Boot" prototyping kit](https://www.infineon.com/cms/en/design-support/finder-selection-tools/product-finder/evaluation-board/?redirId=59313&utm_medium=referral&utm_source=cypress&utm_campaign=202110_globe_en_all_integration-dev_kit)
- CY8CPROTO-[064B0S3 PSoC™ 64 "Secure Boot" prototyping kit](https://www.infineon.com/cms/en/product/evaluation-boards/cy8cproto-064b0s3/?utm_source=cypress&utm_medium=referral&utm_campaign=202110_globe_en_all_integration-dev_kit&redirId=VL1531)

## <span id="page-42-5"></span>**5.5 Libraries (on GitHub)**

![](_page_42_Picture_256.jpeg)

#### **Table 19 Libraries (on GitHub)**

![](_page_43_Picture_1.jpeg)

#### **Additional resources**

## <span id="page-43-0"></span>**5.6 PSoC™ 6 Middleware (on GitHub)**

The following link opens a GitHub page to the section for PSoC™ 6 middleware:

• <https://github.com/Infineon/modustoolbox-software#psoc-6-middleware-libraries>

#### <span id="page-43-1"></span>**5.7 Tools**

The following link opens the ModusToolbox™ Software and Tools webpage:

• [https://www.infineon.com/modustoolbox-software](https://www.infineon.com/cms/en/design-support/tools/sdk/modustoolbox-software/?utm_source=cypress&utm_medium=referral&utm_campaign=202110_globe_en_all_integration-product_families&redirId=Product401)

The following link opens the "CySecureTools" page on pypi.org"

• <https://pypi.org/project/cysecuretools/>

![](_page_44_Picture_1.jpeg)

**Appendix A: Flash Memory Maps**

# <span id="page-44-0"></span>**6 Appendix A: Flash Memory Maps**

## <span id="page-44-1"></span>**6.1 Flash memory map for policy\_single\_CM0\_CM4 policy files**

![](_page_44_Figure_5.jpeg)

**Figure 13 Flash memory map for policy\_single\_CM0\_CM4 policy files**

![](_page_45_Picture_1.jpeg)

## <span id="page-45-0"></span>**6.2 Flash memory map for policy\_multi\_CM0\_CM4 example policies**

![](_page_45_Figure_4.jpeg)

![](_page_45_Figure_5.jpeg)

![](_page_46_Picture_1.jpeg)

#### **Appendix A: Flash Memory Maps**

## <span id="page-46-0"></span>**6.3 Flash memory map for policy\_single\_CM0\_CM4\_smif example policies**

![](_page_46_Figure_4.jpeg)

**Figure 15 Flash memory map for policy\_single\_CM0\_CM4\_smif example policies**

![](_page_47_Picture_1.jpeg)

#### **Appendix A: Flash Memory Maps**

## <span id="page-47-0"></span>**6.4 Flash memory map for policy\_multi\_CM0\_CM4\_smif example policies**

![](_page_47_Figure_4.jpeg)

![](_page_47_Figure_5.jpeg)

**Figure 16 Flash memory map for policy\_multi\_CM0\_CM4\_smif example policies**

![](_page_48_Picture_1.jpeg)

#### **Revision history**

# <span id="page-48-0"></span>**Revision history**

![](_page_48_Picture_256.jpeg)

#### <span id="page-49-0"></span>**Trademarks**

All referenced product or service names and trademarks are the property of their respective owners.

**Edition 2023-08-09 Published by**

**Infineon Technologies AG 81726 Munich, Germany**

**© 2023 Infineon Technologies AG. All Rights Reserved.**

**Do you have a question about this document? Email:** [erratum@infineon.com](mailto:erratum@infineon.com)

**Document reference 002-27860 Rev. \*G**

#### **Important notice Warnings**

The information given in this document shall in no event be regarded as a guarantee of conditions or characteristics ("Beschaffenheitsgarantie")

With respect to any examples, hints or any typical values stated herein and/or any information regarding the application of the product, Infineon Technologies hereby disclaims any and all warranties and liabilities of any kind, including without limitation warranties of non-infringement of intellectual property rights of any third party.

In addition, any information given in this document is subject to customer's compliance with its obligations stated in this document and any applicable legal requirements, norms and standards concerning customer's products and any use of the product of Infineon Technologies in customer's applications.

The data contained in this document is exclusively intended for technically trained staff. It is the responsibility of customer's technical departments to evaluate the suitability of the product for the intended application and the completeness of the product information given in this document with respect to such application.

Due to technical requirements products may contain dangerous substances. For information on the types in question please contact your nearest Infineon Technologies office.

Except as otherwise explicitly approved by Infineon Technologies in a written document signed by authorized representatives of Infineon Technologies, Infineon Technologies' products may not be used in any applications where a failure of the product or any consequences of the use thereof can reasonably be expected to result in personal injury.